## メール容量確認方法

## 鏡野町有線テレビ

## メール容量の確認方法

メールサーバーの現在の使用容量の確認方法です。

①ブラウザを起動します。

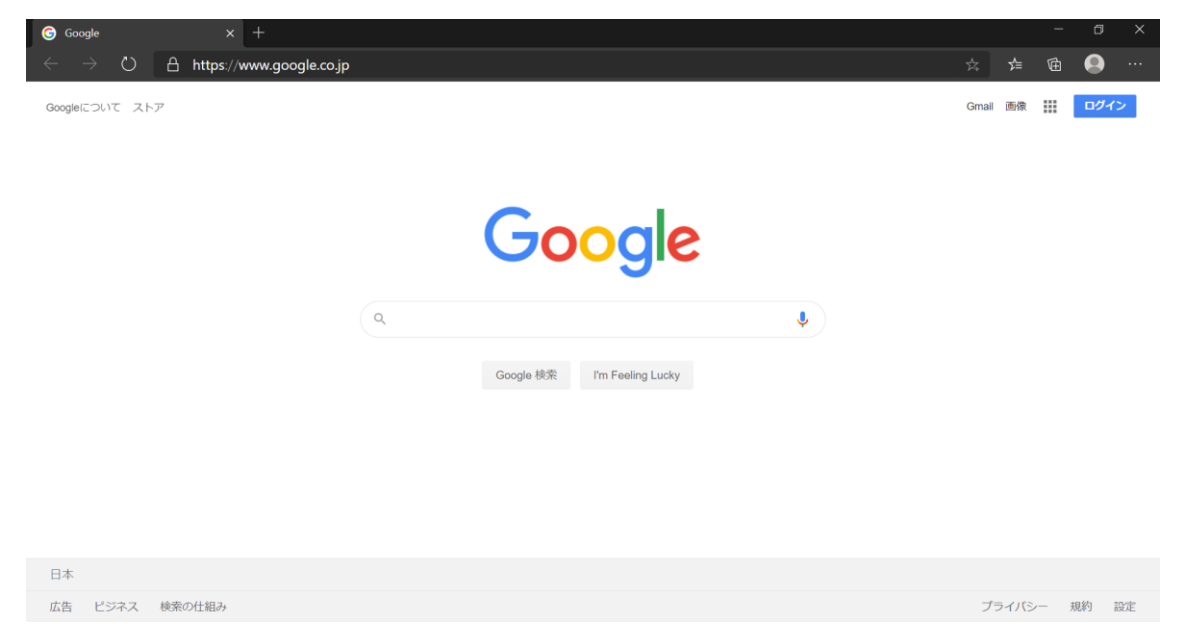

②ブラウザのアドレスバーに「https://pop3.mto.ne.jp:20000/」と入力し、「Enter」キーを 押します。

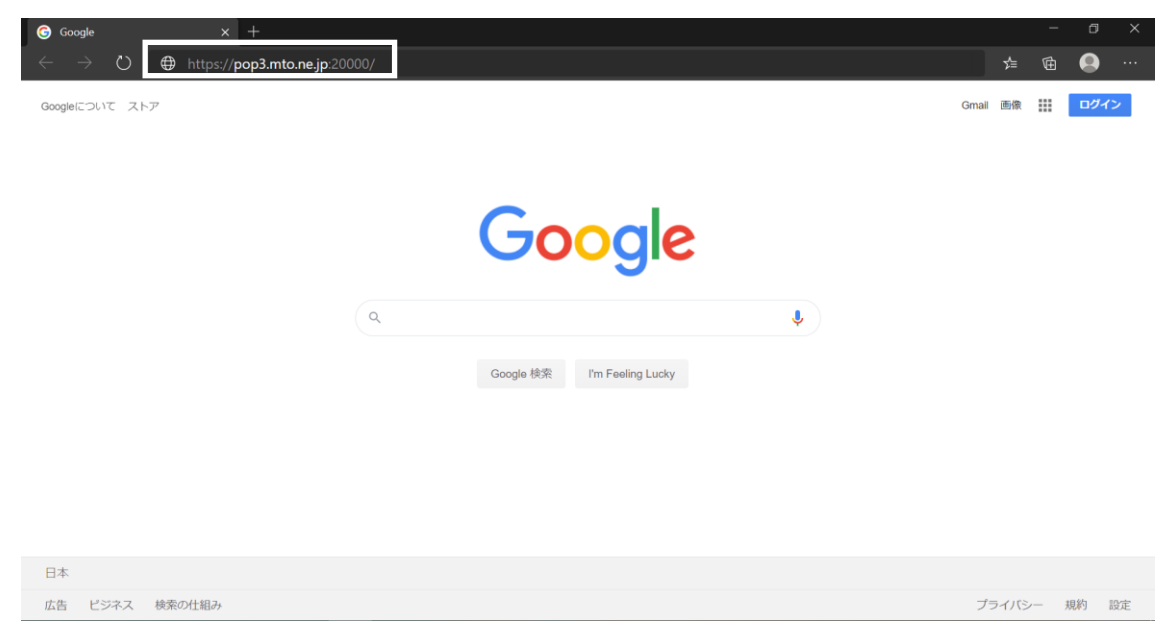

③下記のページが表示されます。「メールアドレス等の通知およびパスワードの変更方法につ いて」に記載されています「アカウント名(ユーザ ID)」をユーザ名に、「パスワード」をパスワー ドの欄に入力し、サインインボタンを左クリックします。

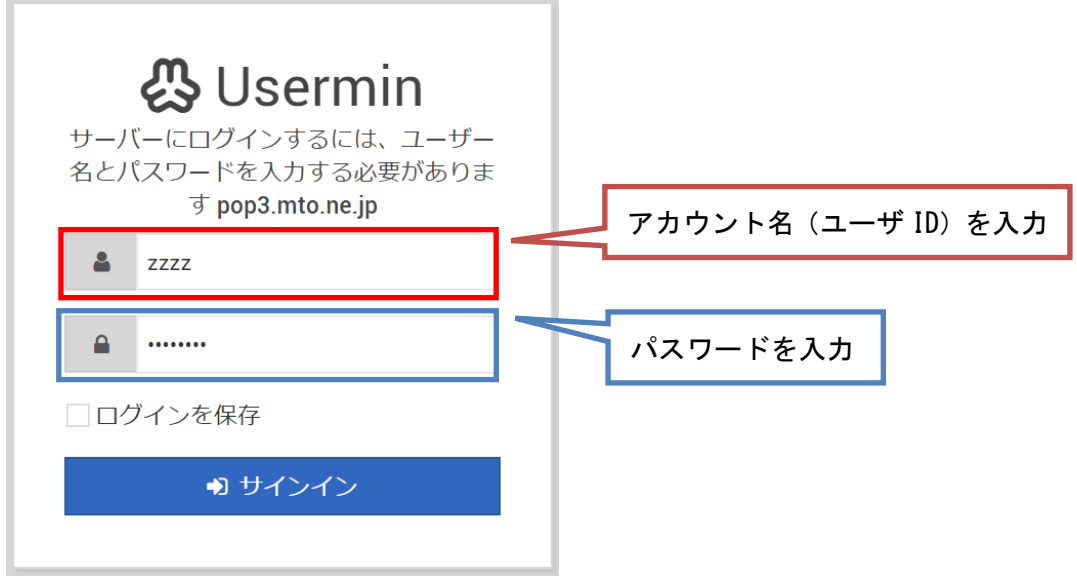

④下記のページのディスク容量を左クリックします。

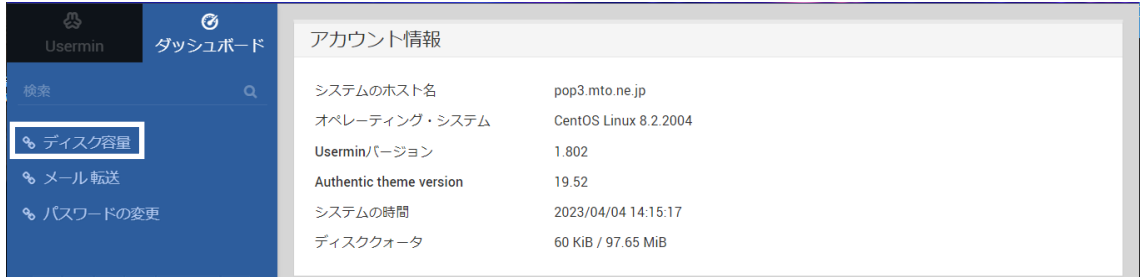

⑤「使用済」の欄の数値が「ソフト制限」・「ハード制限」と同じ値になっている場合はサーバー の容量が上限に達している為、新規のメールがサーバーに届かない状態になっています。 その場合、メールソフトの設定で、サーバーにメールを保存する期間を短くするか、保存領域の 追加(有料)をご検討ください。

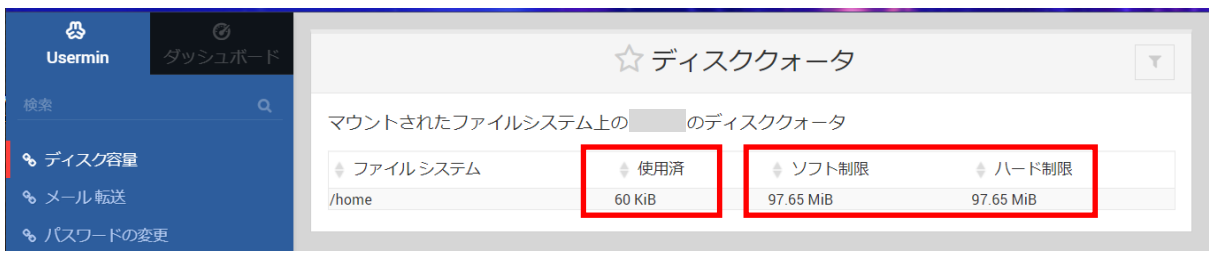